# 本来のタイミングで支給できなかった昇給差額分を、 さかのぼってあとから処理する方法

給与奉行iシリーズ スタンドアロン版 B システム・給与奉行 J シリーズ

本手順書は、給与奉行iシリーズ スタンドアロン版 Bシステム および、給与奉行Jシリーズを

ご利用のお客様向けです。

・給与奉行iシリーズ スタンドアロン版 Sシステム・SPシステム

・給与奉行iシリーズ ネットワーク対応版

・給与奉行 V ERP

L,

をご利用のお客様は、[遡及処理]メニューをご利用ください。

詳しい処理方法は、以下のリンク先より奉行ワンポイント講座をダウンロードしてご確認ください。 https://www.obcnet.jp/?module=MyPage&action=ProgramDetail&OmssContentsID=16235

本来のタイミングで支給することができなかった分を、さかのぼってあとで支給することを、 遡及といいます。(さかのぼり支給ともいいます。) 例:毎年4月に昇給があるが、社内の査定や手続きに時間を要し、6月に昇給額が確定したため、 4・5月の給与では昇給前の給与を支給した。6月の給与で4・5月の差額分を含めて支給する。

今回は、ある社員の4月昇給分(基本給 +20,000 円/月)を6月の給与処理でさかのぼって支給するケースを 紹介します。

#### 手順1:遡及支払用の項目を作成する

①[導入処理]-[給与体系登録]-[勤怠支給控除項目登録]-[勤怠支給控除項目登録]メニューを選択します。 (Jシリーズの場合は、[導入処理]-[給与体系登録]-[勤怠支給控除項目登録]メニューを選択します。)

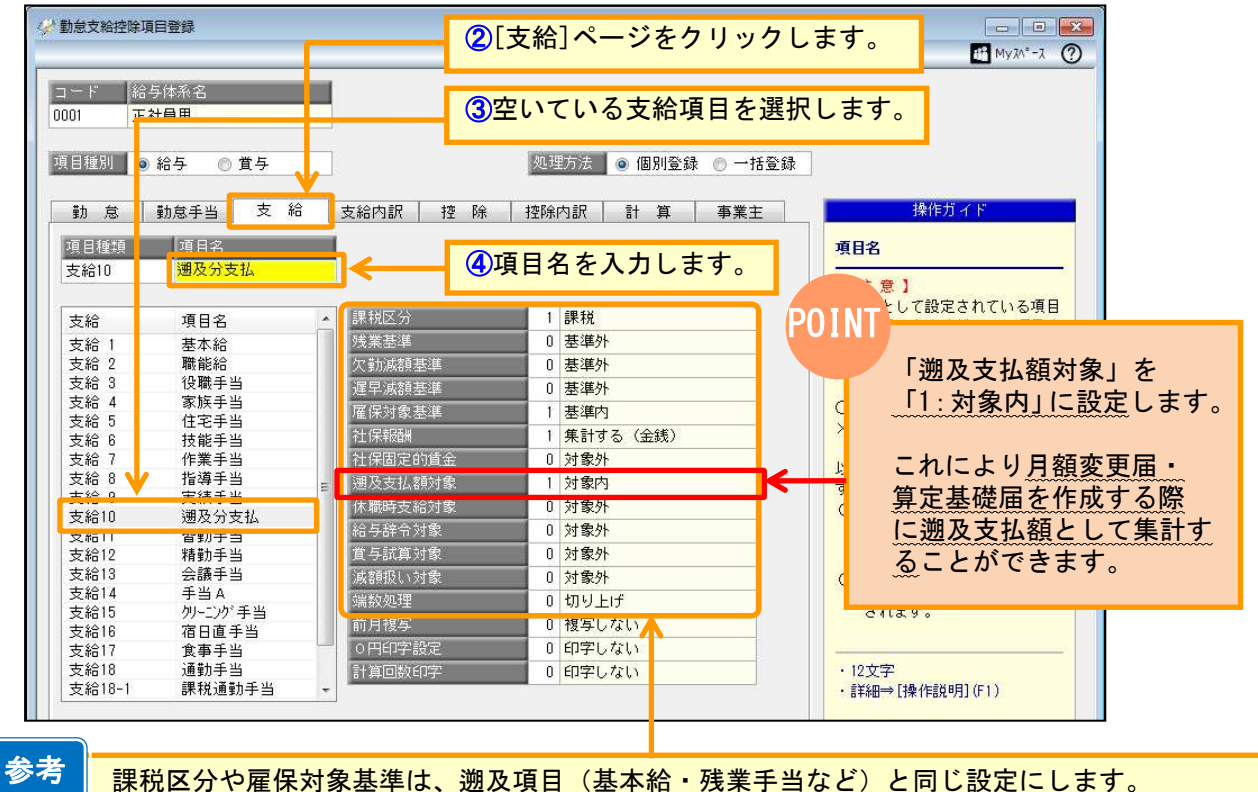

それ以外は上の画面と同じ設定にします。

#### 手順2:給与処理月を遡及精算月にすすめる

[給与賞与]-[給与処理]-[給与処理]メニューで給与処理月を遡及精算月(今回のケースでは6月)に すすめます。

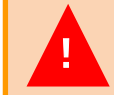

処理月をすすめる前に、必ずそれまでの月の給与処理が済んでいることを確認のうえ、 ! バックアップをとってから操作をしてください。

### 手順3:遡及項目の単価を変更する

[社員情報登録]メニューで、遡及項目(基本給や残業手当など)の単価を昇(降)給後の金額に 変更します。

①[社員情報]-[社員情報登録]-[社員情報登録]メニューを選択します。

(Jシリーズの場合は、[社員情報]-[社員情報登録]メニューを選択します。)

②[給与・単価]ページの【計算単価情報】で単価を変更します。

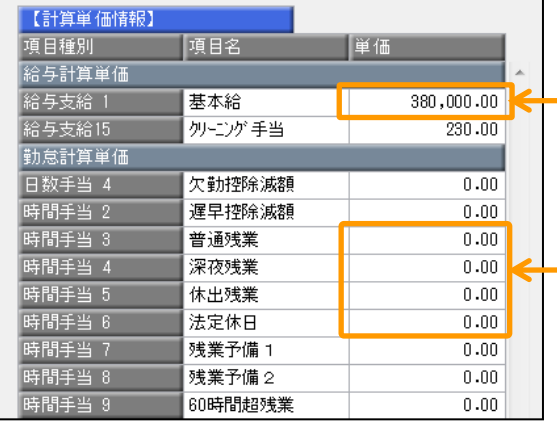

昇(降)給後の単価を入力します。

残業手当に変動が生じる場合で、左の画面で社員ご とに残業単価を入力しているときには、変更が必要 です。

※社員ごとに残業単価を入力していない([勤怠支給 控除項目登録]での残業基準が「基準内」に設定さ れている項目の金額を基にして計算をしている) 場合には、この画面での入力はしないでください。

参考

人事奉行シリーズと連動してご利用の場合には、履歴管理のため人事奉行の[社員情報登録]メニュー で登録します。

## 手順4:遡及差額を計算する

お客様ご自身で、遡及項目(基本給や残業手当など)の遡及差額を計算します。

#### <例>

4月昇給分(基本給 +20,000円/月)を6月に遡及処理した場合の遡及差額は以下のようになります。 ※昇給に伴い残業手当等に変動が発生する場合は、それらを含めた差額を計算します。

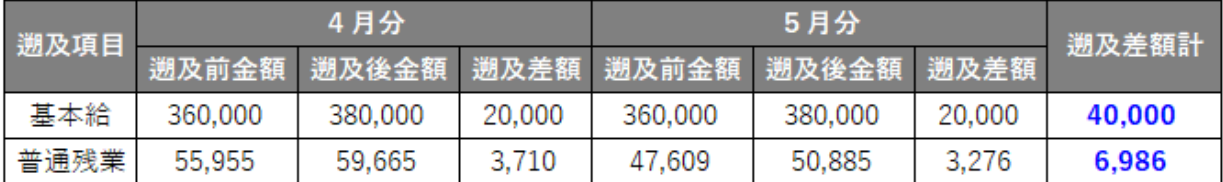

## 手順5:給与処理で遡及差額を入力する

①[給与賞与]-[給与処理]-[給与処理]メニューを選択します。 遡及支払をする給与処理月になっていることを確認して[OK]ボタンをクリックします。

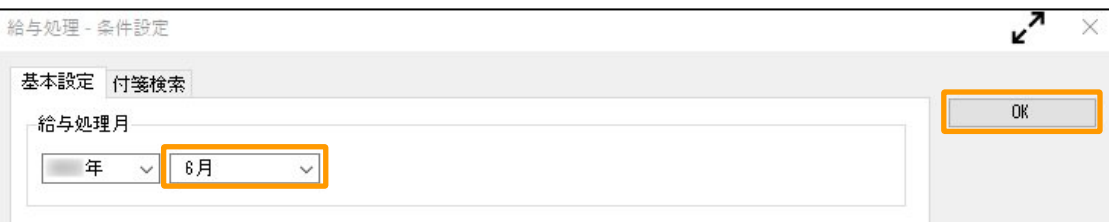

②該当社員を呼び出し、手順1で作成した項目に手順4で計算した遡及差額を直接入力して登録します。

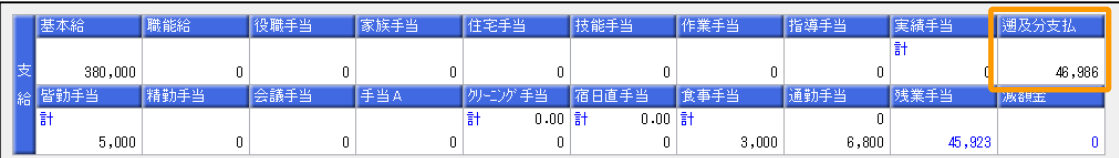

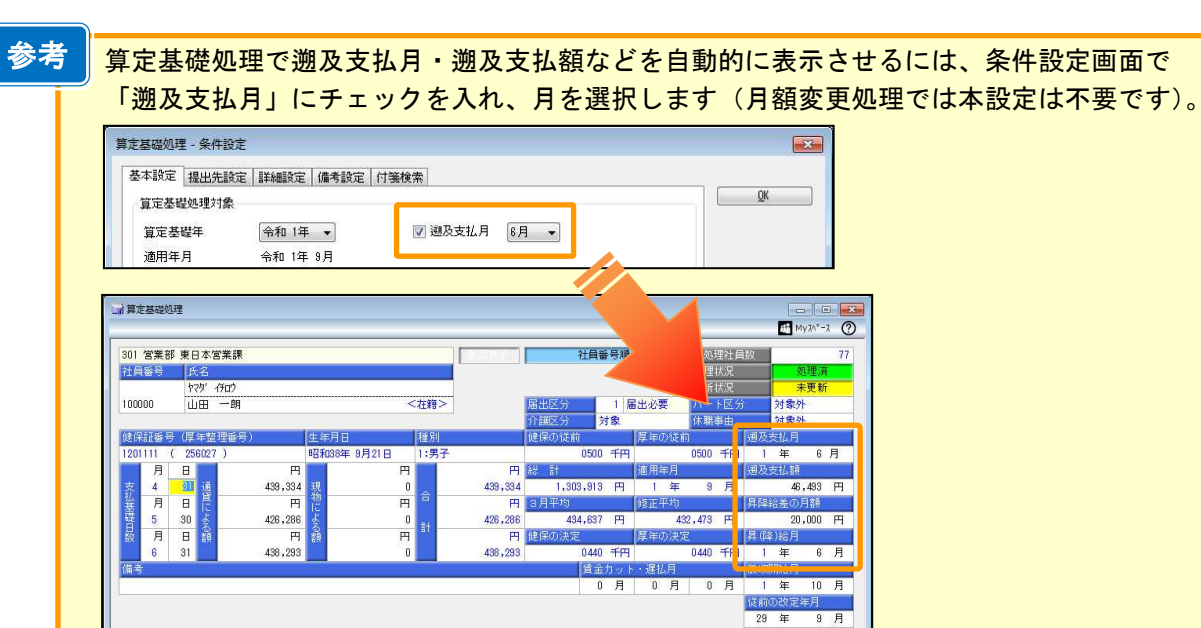

以上